# Foretrex® 601/70 Ballistic Edition Інструкція користувача

# Зміст

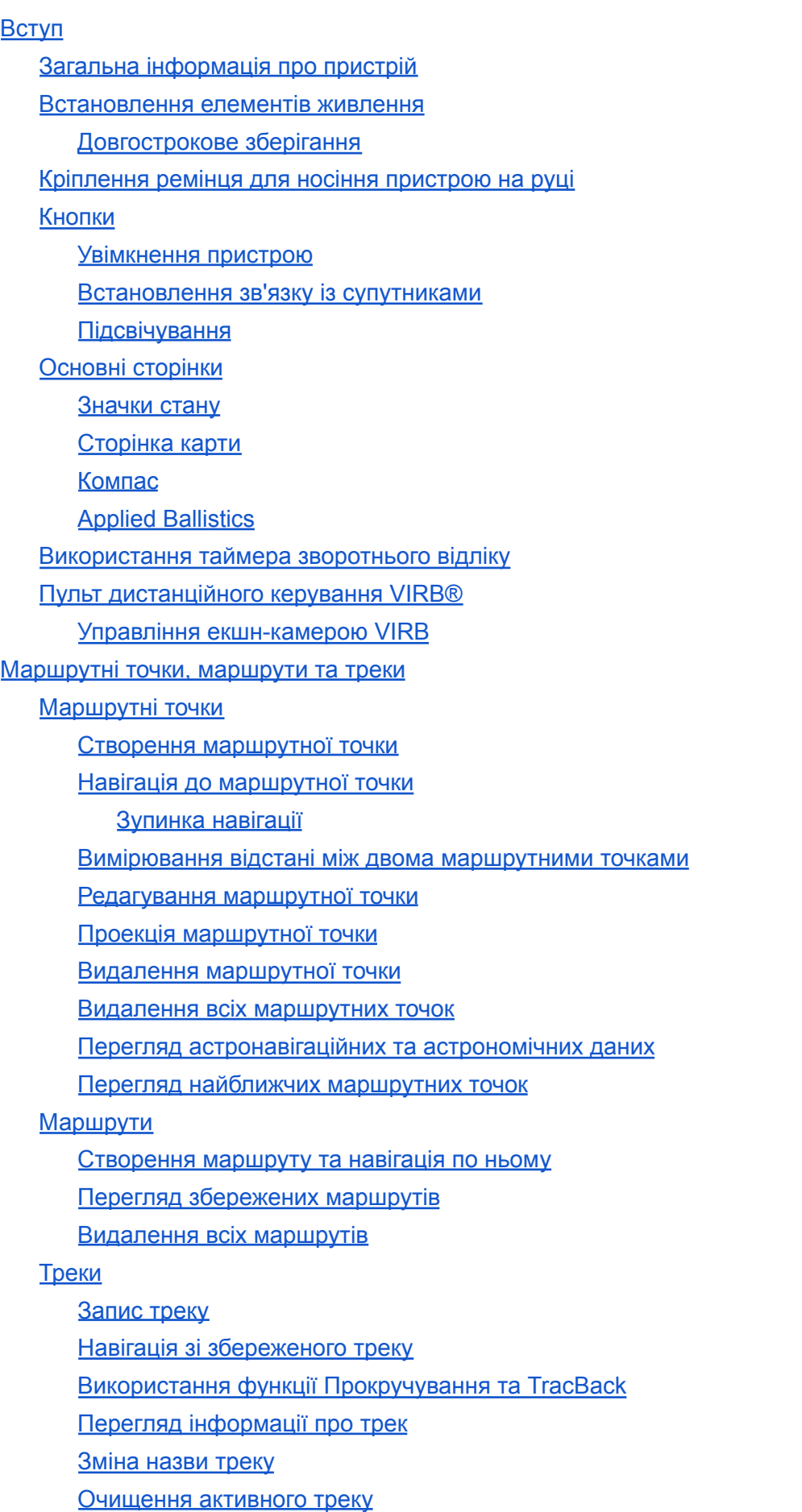

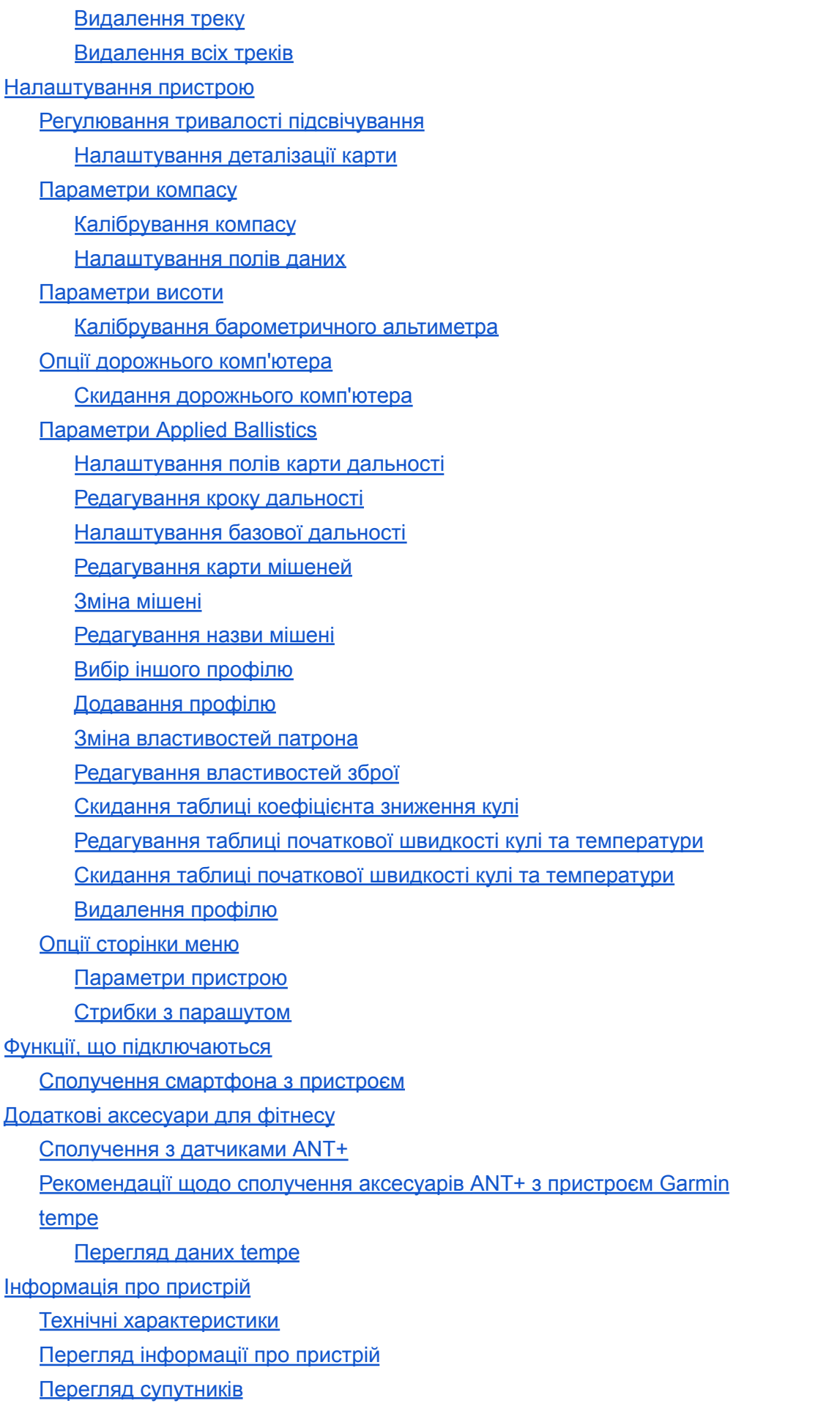

Догляд за [пристроєм](#page-23-4)

[Очищення](#page-24-0) пристрою

[Управління](#page-24-1) даними

[Підключення](#page-24-2) пристрою до комп'ютера [Перенесення](#page-24-3) файлів на пристрій [Видалення](#page-25-0) файлів [Від'єднання](#page-25-1) кабелю USB [Бездротовий](#page-25-2) прийом даних Надсилання маршруту за допомогою [бездротового](#page-25-3) зв'язку Надсилання маршрутної точки за допомогою [бездротового](#page-26-0) зв'язку Усунення [несправностей](#page-26-1) [Оновлення](#page-26-2) продукту [Налаштування](#page-26-3) Garmin Express

Поліпшення прийому [GPS-сигналів](#page-26-4)

[Збільшення](#page-26-5) тривалості роботи від батареї

На пристрої встановлено [неправильну](#page-27-0) мову

[Перезавантаження](#page-27-1) пристрою

Відновлення всіх параметрів за [замовчуванням](#page-27-2)

# Вступ

# <span id="page-4-1"></span><span id="page-4-0"></span>Загальна інформація про пристрій

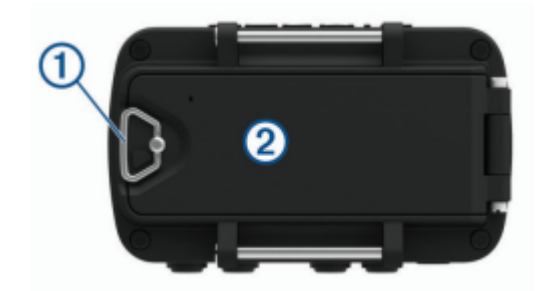

1 – D-подібне кільце кришки відсіку батарей 2 – Порт Micro-USB (під кришкою відсіку для батарей)

# <span id="page-4-2"></span>Встановлення елементів живлення

Можна використовувати лужні, NiMH або літієві батареї AAA. Для забезпечення оптимальних результатів рекомендується використовувати нікель-металгідридні (NiMH) або літієві батареї.

- 1. Послабте тканинний ремінець, що закриває кришку відсіку для батарей.
- 2. Поверніть D-подібне кільце проти годинникової стрілки та потягніть за нього, щоб відкрити кришку батареї.
- 3. Встановіть два елементи живлення типу AAA, дотримуючись полярності.

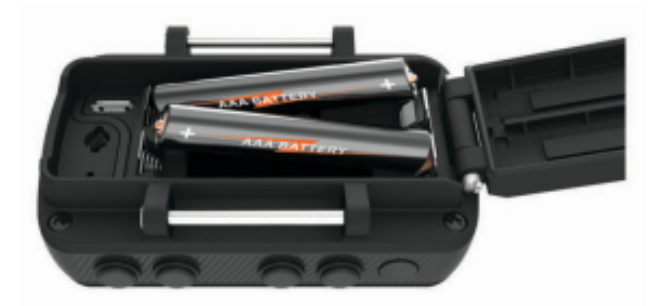

**ПРИМІТКА.**переконайтеся, що прокладка та відсік для батареї не забруднені.

4. Закрийте кришку та поверніть D-подібне кільце за годинниковою стрілкою.

#### <span id="page-4-3"></span>Довгострокове зберігання

Якщо ви не плануєте використовувати пристрій протягом кількох місяців, вийміть з нього елементи живлення. При вийманні батарей збережені дані не втрачаються.

# <span id="page-5-0"></span>Кріплення ремінця для носіння пристрою на руці

1. Вставте ремінь за штир 1 у верхній частині пристрою.

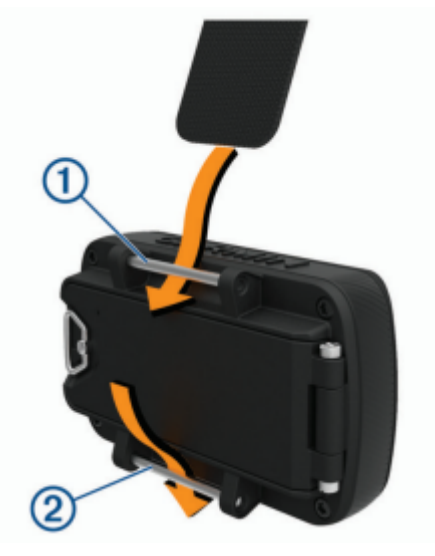

- 2. Протягніть ремінь до кінця.
- 3. Вставте ремінь за штир 2 у нижній частині пристрою.
- 4. При необхідності приєднайте до ремінця для носіння на руці подовжувач.

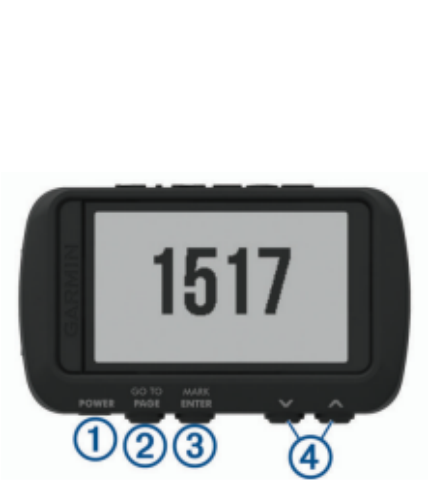

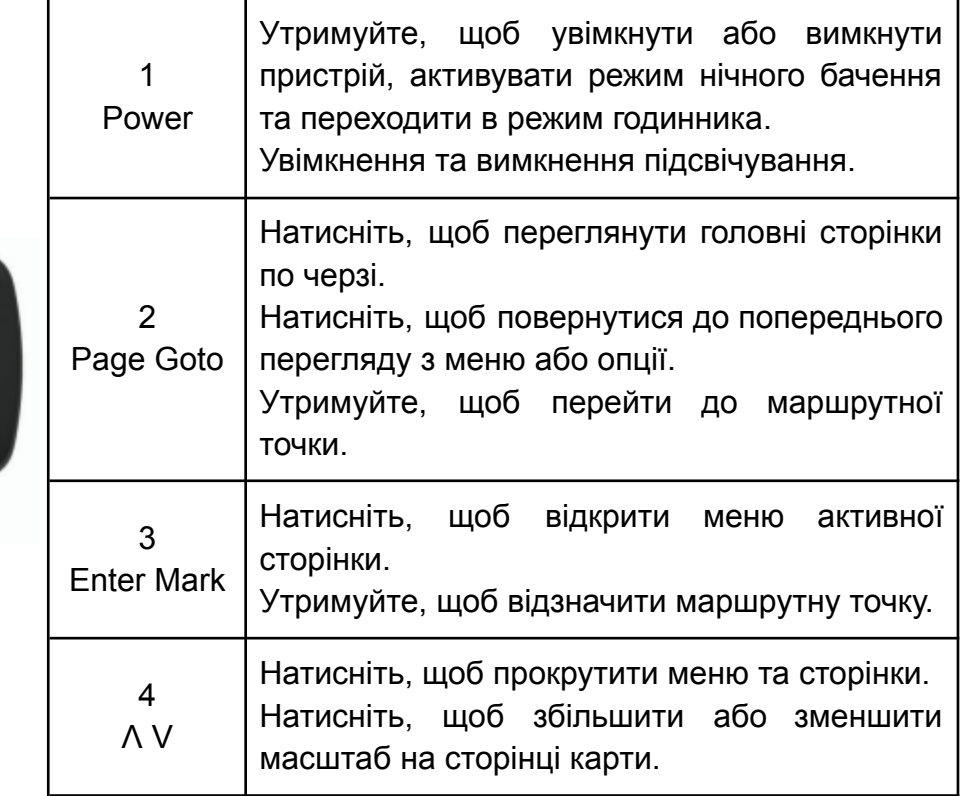

<span id="page-5-2"></span>Увімкнення пристрою

Натисніть та утримуйте кнопку **Power**.

Коли пристрій увімкнено вперше, вам потрібно буде вибрати мову пристрою.

# <span id="page-5-1"></span>Кнопки

#### <span id="page-6-0"></span>Встановлення зв'язку із супутниками

Для використання функцій GPS-навігації необхідно встановити зв'язок із супутниками.

При увімкненні навігаційного пристрою приймач GPS повинен отримати дані з супутників та визначити поточне місцезнаходження. Час, необхідний для встановлення зв'язку із супутниками, залежить від кількох факторів, у тому числі від віддаленості від місця, в якому ви востаннє користувалися навігаційним пристроєм, безперешкодного огляду неба, а також часу, що минув з попереднього використання навігаційного пристрою. При включенні навігаційного пристрою вперше, для встановлення зв'язку із супутниками може знадобитися кілька хвилин.

- 1. Увімкніть пристрій.
- 2. Зачекайте, доки пристрій знайде супутники. Прийом супутникових сигналів може тривати від 30 до 60 секунд. **В вказує на виявлення GPS.**
- 3. Вийдіть на відкрите місце, розташоване далеко від високих будівель та дерев.

#### <span id="page-6-1"></span>Підсвічування

- 1. Натисніть кнопку **Power**. Підсвічування увімкнеться на 30 секунд.
- 2. Натисніть кнопку **Power**, щоб вимкнути підсвічування.

# <span id="page-6-2"></span>Основні сторінки

Натисніть **Page** для перегляду основних сторінок. Натисніть **Enter**, щоб відкрити меню налаштувань для кожної сторінки. За допомогою кнопок Λ та V можна прокрутити меню та сторінки та змінити масштаб.

**Сторінка карти**: на сторінці карти відображаються ваше положення та напрямок на карті (*[Сторінка](#page-7-1) карти*).

Під час подорожі значок рухається; при цьому на карті відображається поточний трек. На карті відображаються назви та символи маршрутних точок. Пристрій автоматично повертає карту по ходу руху, тому маршрутні точки завжди з'являються вище за вашу позицію.

**Сторінка компаса**: на сторінці компаса відображаються компас та покажчик пеленгу, які дозволяють знайти напрямок до пункту призначення.

При навігації по маршруту на сторінці компаса відображаються назва розташування, відстань до кінцевого пункту призначення, швидкість руху, а також стрілка, що вказує напрямок на шкалі компаса.

Ви можете слідувати за стрілкою для навігації.

**Сторінка висоти**: на сторінці висоти відображається висота підйому.

- **Дорожній комп'ютер**: лічильник руху показує поточну, середню та максимальну швидкість, а також пробіг та інші корисні дані.
- **Сторінка меню**: меню містить налаштування для маршрутних точок, треків та маршрутів, а також інші налаштування.

На сторінці меню також відображається поточний час та дата у верхній частині екрана.

**Сторінка Applied Ballistics®** : ця функція пропонує індивідуальні розрахунки прицілювання для стрільби на дальні дистанції (*Applied [Ballistics](#page-7-3)*).

**ПРИМІТКА.** Ця функція доступна лише при використанні пристрою Foretrex 701.

#### <span id="page-7-0"></span>Значки стану

Значки стану відображаються на головних сторінках. Миготливий значок вказує на те, що пристрій шукає сигнал. Значок, що відображається безперервно, вказує на те, що сигнал знайдений або датчик підключений.

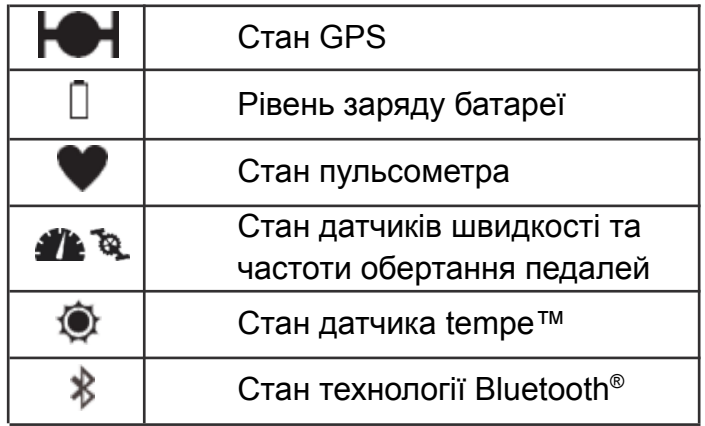

<span id="page-7-1"></span>Сторінка карти

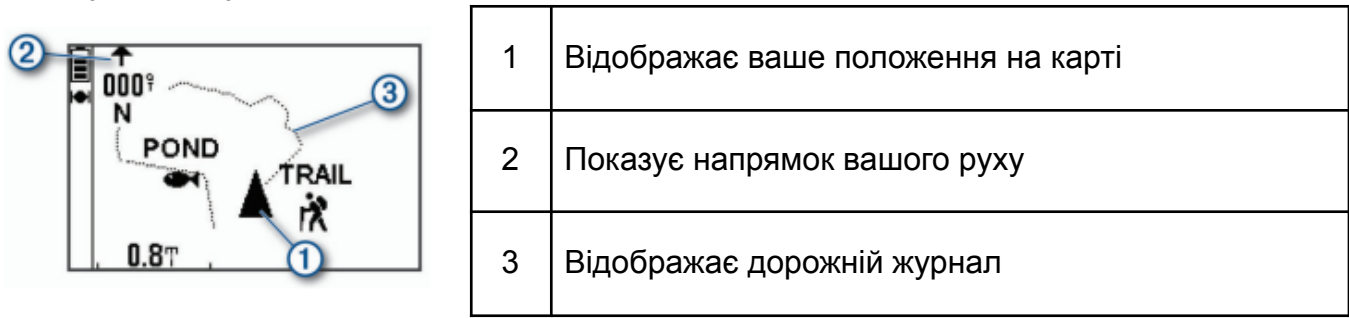

#### <span id="page-7-2"></span>Компас

Електронний компас діє аналогічно магнітному компасу, коли ви стоїте чи йдете пішки. При швидкому переміщенні, наприклад, під час руху автомобілем, компас використовує сигнали GPS для визначення напрямку руху.

**ПРИМІТКА.** Під час навігації необхідно тримати компас горизонтально для забезпечення максимальної точності.

# <span id="page-7-3"></span>Applied Ballistics

**ПРИМІТКА.** Ця функція доступна лише при використанні пристрою Foretrex 701.

Функція Applied Ballistics пропонує індивідуальні розрахунки прицілювання для стрільби на далеку дистанцію на основі характеристик гвинтівки, калібру патронів та різних умов довкілля. Ви можете ввести параметри, включаючи вітер, температуру, вологість, дальність та напрямок стрільби.

Ця функція надає всю інформацію, необхідну для стрільби на далеку дистанцію, у тому числі коригування висоти, поправку на вітер, швидкість та час польоту кулі. Вона також дає змогу налаштувати опір для вибраного типу патрона. Докладнішу інформацію про цю функцію див. на сайті [applyballisticsllc.com.](http://appliedballisticsllc.com/)

#### <span id="page-8-3"></span>**Швидка зміна умов стрільби**

Можна редагувати дальність та напрямок стрільби, а також дані про вітер.

- 1. На сторінці Applied Ballistics натисніть **Enter Quick > Edit**. **ПОРАДА.** За допомогою кнопок Λ та V можна змінити кожне значення, а потім натиснути **Enter**, щоб перейти до наступного поля.
- 2. Дивіться безпосередньо у той бік, звідки дме вітер, щоб точно встановити **DOF** та напрямок вітру.
- 3. Встановіть **DOF** за дійсним напрямом вашої стрільби (або вручну, або за допомогою компаса).
- 4. Встановіть напрям вітру на значення **DIR 12:00**.
- 5. Натисніть **Page**, щоб зберегти налаштування.

# <span id="page-8-0"></span>Використання таймера зворотнього відліку

Перед початком використання таймеру відліку необхідно відкрити сторінку таймера (*[Параметри](#page-18-1) пристрою*) та задати налаштування таймера (*[Налаштування](#page-19-0) таймера*).

- 1. На сторінці таймера натисніть **Enter**, щоб запустити таймер відліку. **ПРИМІТКА.** За допомогою кнопок Λ та V змінюйте часовий інтервал.
- 2. Натисніть **Enter**, щоб зупинити таймер відліку. **ПРИМІТКА.** Коли час досягне значення 00:00, натисніть кнопку **Enter**, щоб використовувати таймер як секундомір і почати відлік у зворотний бік.
- 3. За потреби натисніть кнопку Λ, щоб скинути таймер до початкового часу.

# <span id="page-8-1"></span>Пульт дистанційного керування VIRB®

Функція пульта дистанційного керування VIRB дозволяє віддалено керувати камерою VIRB за допомогою вашого пристрою.

#### <span id="page-8-2"></span>Управління екшн-камерою VIRB

Перш ніж скористатися функцією дистанційного керування VIRB, необхідно налаштувати віддалений доступ на камері VIRB.

- 1. Увімкніть камеру VIRB.
- 2. На сторінці меню Foretrex виберіть **З'єднання** > **Сторінка Пульта Virb** > **Увімкнено**, щоб відкрити сторінку пульта дистанційного керування.
- 3. Натисніть **Page** для прокручування сторінки пульта дистанційного керування.
- 4. Дочекайтеся підключення пристрою до камери VIRB.
- 5. Виберіть із наведеного нижче:
	- Щоб зробити фотографію, виберіть **Зробити Знімок**.
	- Щоб записати відео, виберіть **Почати Запис**.
	- На екрані Foretrex з'явиться лічильник часу відео.
	- Щоб зупинити запис відео, виберіть **Зупинити запис**.

# <span id="page-9-0"></span>Маршрутні точки

Маршрутними точками називаються розташування, дані про які записуються та зберігаються в пам'яті пристрою. Маршрутні точки можуть вказувати, де ви знаходитесь, куди ви їдете або де ви були. Ви можете додати інформацію про розташування (наприклад, назву, висоту та глибину).

Для додавання файлу .gpx, що містить інформацію про маршрутні точки, слід перенести його в папку GPX (*[Перенесення](#page-24-3) файлів на пристрій*).

<span id="page-9-1"></span>Створення маршрутної точки

Поточне розташування можна зберегти як маршрутну точку.

- 1. Натисніть та утримуйте кнопку **Mark**.
- 2. За потреби використовуйте Λ або V, щоб змінити символ, висоту, широту або довготу.
- 3. Виберіть **Прод.?**.

<span id="page-9-2"></span>Навігація до маршрутної точки

- 1. Натисніть та утримуйте кнопку **GoTo**.
- 2. Виберіть маршрутну точку.

#### <span id="page-9-3"></span>**Зупинка навігації**

На сторінці карти або компаса натисніть **Enter** > **Зупинити навігацію**.

#### <span id="page-9-4"></span>Вимірювання відстані між двома маршрутними точками

Пристрій дозволяє виміряти відстань між двома розташуваннями.

- 1. На сторінці карти натисніть **Enter** > **Виміряти відстань**.
- 2. Натисніть **Від:** та виберіть початкову точку маршруту.
- 3. Натисніть **До:**, щоб вибрати кінцеву точку.
- 4. Виберіть **Розрахункова Швидкість:**.
- 5. Натисніть **Enter**, щоб вибрати число.
- 6. За допомогою кнопок Λ і V змінюйте значення швидкості.
- 7. Натисніть **Прод.?**. З'явиться загальна відстань між двома маршрутними точками та розрахунковий час у дорозі.

#### <span id="page-9-5"></span>Редагування маршрутної точки

- 1. На сторінці меню виберіть **Маршрутні точки** > **Показати всі**.
- 2. Виберіть маршрутну точку.
- 3. За допомогою кнопок Λ і V можна переглянути символ, висоту, широту чи довготу.
- 4. Натисніть **Enter**, щоб змінити символ, висоту, широту або довготу.
- 5. Виберіть із наведеного нижче:
	- Щоб змінити символ, виберіть маршрутну точку зі списку.
	- Щоб змінити висоту, широту або довготу, дотримуйтесь інструкцій на екрані.

## <span id="page-10-0"></span>Проекція маршрутної точки

Створити нову маршрутну точку можна за допомогою функції проеціювання маршрутної точки шляхом вказівки відстані та пеленгу.

- 1. На сторінці меню виберіть **Маршрутні точки** > **Показати всі**.
- 2. Виберіть маршрутну точку.
- 3. Виберіть **Парам.** > **Проекція точки**.
- 4. Введіть відстань.
- 5. Введіть пеленг.
- 6. Натисніть **Прод.?**.

#### <span id="page-10-1"></span>Видалення маршрутної точки

- 1. На сторінці меню виберіть **Маршрутні точки** > **Показати всі**.
- 2. Виберіть маршрутну точку.
- 3. Виберіть **Видалити** > **Так**.

#### <span id="page-10-2"></span>Видалення всіх маршрутних точок

#### На сторінці меню виберіть **Встановлення** > **Скидання** > **Видалити всі марш. точки** > **Так**.

#### <span id="page-10-3"></span>Перегляд астронавігаційних та астрономічних даних

Можна переглядати щоденні дані про сонячні та місячні календарі, а також про полювання та риболовлю.

- 1. На сторінці меню виберіть **Маршрутні точки** > **Показати всі**.
- 2. Виберіть маршрутну точку.
- 3. Виберіть **Парам.**
- 4. Виберіть із наведеного нижче:
	- Для перегляду прогнозів за найбільш оптимальними датами та часом для полювання та риболовлі в районі поточного розташування виберіть **Полювання і риболовля**.
	- Щоб переглянути інформацію про схід та захід сонця та місяця та фази місяця для вказаної дати виберіть **Сонце і місяць**.
- 5. За потреби натисніть **Enter**, щоб переглянути інформацію за іншою датою.

#### <span id="page-10-4"></span>Перегляд найближчих маршрутних точок

Можна переглянути список маршрутних точок, що знаходяться поруч із поточним розташуванням.

На сторінці меню виберіть **Маршрутні точки** > **Найближчі**.

# <span id="page-10-5"></span>Маршрути

Маршрутом називається послідовність маршрутних точок або положень, що веде до місця призначення.

<span id="page-11-0"></span>Створення маршруту та навігація по ньому

- 1. На сторінці меню виберіть **Маршрути** > **Створити новий**.
- 2. Натисніть **Enter**, щоб переглянути список збережених маршрутних точок.
- 3. Виберіть маршрутну точку, щоб додати її до маршруту.
- 4. Повторюйте кроки 2 та 3 до завершення маршруту.
- 5. Виберіть **Дотримуватися**.
- 6. Виберіть початкову точку навігації. Відображається інформація про навігацію.

<span id="page-11-1"></span>Перегляд збережених маршрутів

- 1. На сторінці меню виберіть **Маршрути** > **Показати всі**.
- 2. Виберіть маршрут.

#### <span id="page-11-2"></span>Видалення всіх маршрутів

На сторінці меню виберіть **Маршрути** > **Видалити всі** > **Так**.

# <span id="page-11-3"></span>Треки

Трек є записом шляху прямування. У дорожньому журналі зберігається інформація про розташовані вздовж записаного шляху точки, включаючи час, місце розташування та висоту кожної точки.

#### <span id="page-11-4"></span>Запис треку

Під час руху пристрій автоматично записує дорожній журнал. Можна зберігати треки і наступного разу виконувати навігацію.

- 1. На сторінці меню виберіть **Треки** > **Зберегти трек**.
- 2. За допомогою кнопок Λ і V встановіть початкову точку.
- 3. Щоб підтвердити вибір, натисніть **Enter**.
- 4. За допомогою кнопок Λ і V встановіть кінцеву точку.
- 5. Щоб підтвердити вибір, натисніть **Enter**.
- 6. За потреби натисніть **Enter**, щоб змінити ім'я треку.

<span id="page-11-5"></span>Навігація зі збереженого треку

- 1. На сторінці меню виберіть **Треки** > **Показати збережені.**
- 2. Виберіть трек.
- 3. Виберіть **Навігація**.

#### <span id="page-11-6"></span>Використання функції Прокручування та TracBack

Під час навігації можна використовувати TracBack, щоб повернутися до початкової точки заняття. Цю функцію можна використовувати для пошуку зворотного шляху до кемпінгу або до початкової точки.

- 1. На сторінці меню виберіть **Треки** > **Прокр. і Tracback**.
- 2. Для прокручування дорожнього журналу використовуйте кнопки Λ або V.
- 3. Натисніть **Enter** для перегляду додаткових опцій.
- 4. Виберіть із наведеного нижче:
	- Щоб почати навігацію за поточним треком, виберіть **Почати**.
	- Щоб позначити маршрутну точку, виберіть **Мітка**.
	- Щоб збільшити або зменшити масштаб зображення, виберіть **Масштаб**, а потім Λ або V.
	- Щоб повернутися до початкової точки заняття, виберіть **Tracback**.

#### <span id="page-12-0"></span>Перегляд інформації про трек

- 1. На сторінці меню виберіть **Треки** > **Показати збережені**.
- 2. Виберіть трек.
- 3. Виберіть із наведеного нижче:
	- Щоб переглянути трек на карті, виберіть **Показати карту**.
	- Щоб переглянути графік висоти треку, виберіть **Висота**.

#### <span id="page-12-1"></span>Зміна назви треку

- 1. На сторінці меню виберіть **Треки** > **Показати збережені**.
- 2. Виберіть трек.
- 3. Виберіть **Перейменувати**.

<span id="page-12-2"></span>Очищення активного треку

На сторінці меню виберіть **Треки** > **Очистити трек** > **Так**.

#### <span id="page-12-3"></span>Видалення треку

- 1. На сторінці меню виберіть **Треки** > **Показати збережені**.
- 2. Виберіть трек.
- 3. Виберіть **Видалити** > **Так**.

#### <span id="page-12-4"></span>Видалення всіх треків

<span id="page-12-5"></span>На сторінці меню виберіть **Треки** > **Видалити всі збереж.** > **Так**.

# Налаштування пристрою

# <span id="page-12-6"></span>Регулювання тривалості підсвічування

Щоб продовжити час роботи батареї, можна зменшити тривалість підсвічування.

- 1. На сторінці меню виберіть **Встановлення** > **Екран** > **Час авт. відкл. підсвітки**.
- 2. За допомогою кнопок Λ і V змініть час до вимкнення підсвічування.

# Параметри картки

На сторінці карти натисніть **Enter**.

**Прокр. дорожнього журн.**: дозволяє використовувати Λ або V для прокручування дорожнього журналу та перегляду додаткових параметрів (*[Використання](#page-11-6) функції [Прокручування](#page-11-6) та TracBack*).

**Очистити дорожн. журн.**: видалення дорожнього журналу.

- **Виміряти відстань**: дозволяє виміряти відстань між двома маршрутними точками (*Вимірювання відстані між двома [маршрутними](#page-9-4) точками*).
- **Деталізація карти**: встановлення параметрів для картки (*[Налаштування](#page-13-0) деталізації [карти](#page-13-0)*).
- **Сховати відом. про стан**: дозволяє приховувати та відображати піктограми стану на сторінці карти, наприклад, рівень батареї та статус GPS.

<span id="page-13-0"></span>Налаштування деталізації карти

На сторінці карти натисніть **Enter** > **Деталізація карти**.

**Орієнтація карти**: вибір способу відображення картки на сторінці. Опція ПІВНІЧ ЗВЕРХУ забезпечує відображення півночі у верхній частині сторінки. Опція ПО ТРЕКУ забезпечує орієнтацію верхньої частини сторінки за напрямом руху.

**Активний трек**: відображення або приховування активного треку на карті.

**Маршрутні точки**: відображення або приховування маршрутних точок на карті.

#### <span id="page-13-1"></span>Параметри компасу

На сторінці компаса натисніть **Enter**.

- **Калібрування компасу**: виконання калібрування електронного компасу (*[Калібрування](#page-13-2) [компасу](#page-13-2)*).
- **Змінити поля даних**: дозволяє налаштувати поля даних на сторінці компасу (*[Налаштування](#page-13-3) полів даних*).

#### <span id="page-13-2"></span>Калібрування компасу

Пристрій має трьохкоординатний електронний компас. Після переміщення на великі відстані, різкої зміни температури та заміни батарей рекомендується проводити калібрування компасу.

- 1. На сторінці компасу натисніть **Enter** > **Калібрування компасу** > **Почати**.
- 2. Виконайте вказівки на екрані.

#### <span id="page-13-3"></span>Налаштування полів даних

Ви можете налаштувати поля даних, що відображаються на сторінках компасу, дорожнього комп'ютера та Applied Ballistics.

**ПОРАДА.** Можливо, потрібно змінити поля даних для перегляду даних підключеного датчика, наприклад, показань пульсометра або датчика tempe.

- 1. Виберіть сторінку з полями даних.
- 2. Натисніть **Enter** > **Змінити поля даних**.
- 3. Виберіть поле даних, яке потрібно замінити.
- 4. Виберіть нове поле даних.

# <span id="page-14-0"></span>Параметри висоти

На сторінці висоти натисніть **Enter**.

**Графік від часу**: дозволяє переглядати зміни висоти протягом заданого часу.

**Графік від відстани**: дозволяє переглядати зміни висоти протягом заданої відстані.

**Масштаб висот**: встановлення шкали висоти.

**Перегляд точок**: забезпечує можливість реєстрації точок даних на сторінці висоти.

#### <span id="page-14-1"></span>Калібрування барометричного альтиметра

Якщо відома точна висота місцевості або точний тиск, ви можете виконати калібрування барометричного альтиметра вручну.

- 1. Перемістіться в точку, для якої у вас є дані про висоту або барометричний тиск.
- 2. На сторінці меню виберіть **Встановлення** > **Альтиметр** > **Калібрування альтиметру**.
- 3. Виконайте вказівки на екрані.

# <span id="page-14-2"></span>Опції дорожнього комп'ютера

На сторінці комп'ютера натисніть **Enter**.

- **Змінити поля даних**: дозволяє налаштувати поля даних на сторінці комп'ютера (*[Налаштування](#page-13-3) полів даних*).
- **Скинути дані поїздки**: скидання даних про поїздку та висоту (*Скидання [дорожнього](#page-14-3) [комп'ютера](#page-14-3)*).

<span id="page-14-3"></span>Скидання дорожнього комп'ютера

Щоб маршрутний комп'ютер реєстрував точні дані, перед рухом можна скинути всі відомості про подорож і висоту, що зберігаються в ньому.

На сторінці меню виберіть **Встановлення** > **Скидання** > **Скинути дані поїздки** > **Так**.

# <span id="page-14-4"></span>Параметри Applied Ballistics

**ПРИМІТКА.** Ця функція доступна лише при використанні пристрою Foretrex 701. На сторінці Applied Ballistics натисніть **Enter**.

- **Quick edit**: дозволяє швидко змінити дальність, напрям стрільби та дані про вітер (*[Швидка](#page-8-3) зміна умов [стрільби](#page-8-3)*).
- **Range card**: дозволяє переглядати підйом та знесення вітром для різної дальності залежно від введених користувачем параметрів. Можна змінювати поля даних

(*[Налаштування](#page-15-0) полів карти дальності*), редагувати крок дальності (*[Редагування](#page-15-1) кроку [дальності](#page-15-1)*) та встановлювати базову дальність (*[Налаштування](#page-15-2) базової дальності*).

- **Target card**: дозволяє переглядати дальність, підйом та знесення вітром для десяти цілей залежно від введених користувачем параметрів. Можна редагувати ім'я цілі та інші показники (*[Редагування](#page-15-3) карти мішеней*).
- **Environment**: дозволяє налаштувати метеорологічні умови для навколишнього середовища. Можна ввести значення користувача, використовувати значення тиску з внутрішнього датчика в пристрої або використовувати значення температури з підключеного датчика tempe.
- **Target**: дозволяє налаштувати умови стрільби на дальню дистанцію для поточної мішені. Можна змінювати вибір мішені та налаштовувати умови для щонайменше десяти мішеней (*Зміна [мішені](#page-15-4)*).
- **Profile**: дозволяє налаштувати властивості зброї (*Редагування [властивостей](#page-16-4) зброї*), патрона (*Зміна [властивостей](#page-16-3) патрона*) та вихідні одиниці вимірювання для поточного профілю. Ви можете змінити вибраний профіль (*Вибір іншого [профілю](#page-16-1)*) та додати додаткові профілі (*[Додавання](#page-16-2) профілю*).
- **Change fields**: дозволяє змінити поля даних на сторінці Applied Ballistics (*[Налаштування](#page-13-3) полів [даних](#page-13-3)*).

**Setup**: дозволяє вибрати одиниці вимірювання для сторінки Applied Ballistics.

<span id="page-15-0"></span>Налаштування полів карти дальності

- 1. На сторінці Applied Ballistics натисніть **Enter > Range card > Enter > Change fields**.
- 2. Для прокручування доступних полів використовуйте кнопки Λ і V.
- 3. Натисніть **Enter**, щоб зберегти свій вибір і перейти до наступного поля.
- 4. Натисніть **Page**, щоб зберегти зміни.

#### <span id="page-15-1"></span>Редагування кроку дальності

- 1. На сторінці Applied Ballistics виберіть **Enter > Range card > Enter > Range increment**.
- 2. Виконайте вказівки на екрані.

<span id="page-15-2"></span>Налаштування базової дальності

- 1. На сторінці Applied Ballistics виберіть **Enter > Range card > Enter > Base range**.
- 2. Виконайте вказівки на екрані.

#### <span id="page-15-3"></span>Редагування карти мішеней

- 1. На сторінці Applied Ballistics натисніть **Enter > Target card**.
- 2. Натисніть **Enter** > **Quick edit**.
- 3. Виберіть Λ або V та натисніть **Enter** для редагування мішені.
- 4. Натисніть **Enter**, щоб змінити інформацію про ціль.

#### <span id="page-15-4"></span>Зміна мішені

1. На сторінці Applied Ballistics натисніть **Enter > Target > Target > Change target**.

#### 2. Виберіть ціль.

З'являться умови стрільби на далеку дистанцію для обраної мішені.

<span id="page-16-0"></span>Редагування назви мішені

На сторінці Applied Ballistics натисніть **Enter > Target > Target > Edit name**.

## <span id="page-16-1"></span>Вибір іншого профілю

- 1. На сторінці Applied Ballistics натисніть **Enter > Profile**.
- 2. Виберіть поточний профіль. Відобразиться список профілів.
- 3. Виберіть профіль.
- 4. Натисніть **Change profile**. З'являться властивості зброї та патронів для вибраного профілю.

# <span id="page-16-2"></span>Додавання профілю

Щоб додати файл .pro з інформацією профілю, перенесіть його до папки AB на пристрої (*[Перенесення](#page-24-3) файлів на пристрій*).

- 1. На сторінці Applied Ballistics натисніть **Enter > Profile**.
- 2. Виберіть поточний профіль. Відобразиться список профілів.
- 3. Виберіть **+ Profile**.
- 4. Виберіть із наведеного нижче:
	- Щоб налаштувати властивості патрона, виберіть **Bullet properties** (*[Зміна](#page-16-3) [властивостей](#page-16-3) патрона*).
	- Щоб налаштувати властивості зброї, виберіть **Gun properties** (*[Редагування](#page-16-4) [властивостей](#page-16-4) зброї*).

#### <span id="page-16-3"></span>Зміна властивостей патрона

- 1. На сторінці Applied Ballistics натисніть **Enter > Profile > Bullet properties**.
- 2. Виберіть із наведеного нижче:
	- Щоб автоматично ввести властивості патрону з бази даних патронів Applied Ballistics, виберіть **Bullet database** та виберіть калібр, виробника, патрон та криву опору.

**ПРИМІТКА.** Ви можете вибрати калібр і знайти потрібний патрон у списку патронів із цим калібром. Не всі назви патронів відповідають фактичному калібру патрона. Наприклад, патрон 300 Win Mag має калібр .308.

● Щоб вручну ввести властивості патрона, якщо патрона немає в базі даних, за допомогою кнопок Λ і V перегляньте кожне поле та натисніть **Enter**, щоб змінити значення.

**ПРИМІТКА.** Цю інформацію можна знайти на веб-сайті виробника патронів.

#### <span id="page-16-4"></span>Редагування властивостей зброї

- 1. На сторінці Applied Ballistics натисніть **Enter > Profile > Gun properties**.
- 2. За допомогою кнопок Λ і V прокручуйте кожне поле та натискайте **Enter**, щоб змінити значення.
- 3. Виберіть із наведеного нижче:

● Щоб калібрувати початкову швидкість кулі, виберіть **Calibrate muzzle velocity**, введіть дальність і значення абсолютного зниження кулі та натисніть **Use**.

**ПРИМІТКА.** Garmin® рекомендує виконувати калібрування початкової швидкості кулі до визначення коефіцієнта перерахунку зниження кулі.

Калібрування початкової швидкості кулі забезпечує точніше рішення в діапазоні надзвукових швидкостей конкретної вогнепальної зброї.

- Для калібрування коефіцієнта перерахунку зниження виберіть **Calibrate DSF**, введіть дальність і значення абсолютного зниження кулі та натисніть **Use**. **ПРИМІТКА.** Калібрування коефіцієнта перерахунку зниження забезпечує точніше рішення в діапазоні навколозвукової або надзвукової швидкості конкретної вогнепальної зброї.
- 4. Виберіть **View DSF table** для перегляду таблиці коефіцієнта перерахунку зниження кулі, що базується на швидкостях в Махах, і значеннях коефіцієнта перерахунку зниження кулі після калібрування.
- 5. Виберіть **MV-TEMP table** для перегляду змін початкової швидкості кулі на основі температури навколишнього середовища.

#### <span id="page-17-0"></span>Скидання таблиці коефіцієнта зниження кулі

Таблиця коефіцієнта зниження кулі заповнюється після калібрування коефіцієнта зниження кулі. За необхідності ви можете скинути значення таблиці до нуля.

На сторінці Applied Ballistics натисніть **Enter > Profile > Gun properties > View DSF table > Enter > Clear DSF table**.

<span id="page-17-1"></span>Редагування таблиці початкової швидкості кулі та температури

- 1. На сторінці Applied Ballistics натисніть **Enter > Profile > Gun properties > MV-TEMP table > Enter > Edit**.
- 2. Для переходу між полями натискайте Λ або V.
- 3. Натисніть **Enter**, щоб змінити значення.

#### <span id="page-17-2"></span>Скидання таблиці початкової швидкості кулі та температури

Таблиця початкової швидкості кулі та температури заповнюється після калібрування початкової швидкості кулі. За необхідності ви можете скинути значення таблиці до нуля.

На сторінці Applied Ballistics натисніть **Enter > Profile > Gun properties > MV-TEMP table > Enter > Clear MV-TEMP**.

<span id="page-17-3"></span>Видалення профілю

- 1. На сторінці Applied Ballistics натисніть **Enter** > **Profile**.
- 2. Виберіть поточний профіль. Відобразиться список профілів.
- 3. Виберіть профіль.
- 4. Виберіть **Delete profile**.

# <span id="page-18-0"></span>Опції сторінки меню

- **Маршрутні точки**: дозволяє створити нову маршрутну точку, переглянути список усіх маршрутних точок або найближчу точку для розташування.
- **Треки**: дозволяє керувати збереженими треками.
- **Маршрути**: дозволяє створити новий маршрут, показати всі маршрути та видалити всі маршрути.
- **Встановлення**: дозволяє настроювати параметри пристрою (*[Параметри](#page-18-1) пристрою*).
- **З'єднання**: дозволяє виконувати з'єднання із сумісними пристроями Garmin та датчиками ANT+® (*[Додаткові](#page-21-2) аксесуари для фітнесу*).
- **Телефон**: дозволяє виконувати сполучення вашого пристрою зі смартфоном (*[Сполучення](#page-21-1) [смартфона](#page-21-1) з пристроєм*).
- **GPS**: відображення рівня сигналу супутника або огляду неба для доступу до супутників (*Перегляд [супутників](#page-23-3)*).
- **Стрибки з парашутом**: дозволяє вибрати тип стрибка (*Стрибки з [парашутом](#page-20-0)*).

#### <span id="page-18-1"></span>Параметри пристрою

На сторінці меню виберіть **ВСТАНОВЛЕННЯ**.

**Applied Ballistics**: дозволяє налаштувати метеорологічні умови для вашого довкілля, умови стрільби для мішені, властивості зброї та патрона для вашого профілю, вихідні одиниці вимірювання для профілю, вхідні одиниці вимірювання для сторінки Applied Ballistics (*[Параметри](#page-14-4) Applied Ballistics*).

**ПРИМІТКА.** Ця функція доступна лише при використанні пристрою Foretrex 701.

- **Час**: встановлення формату відображення часу (12-годинний, 24-годинний або військовий формат) та часового поясу для пристрою. Опція АВТОМАТИЧНО забезпечує автоматичний вибір пристроєм часового поясу відповідно до поточної позиції GPS.
- **Таймер**: відкриває сторінку таймера та дозволяє встановити налаштування таймера (*[Налаштування](#page-19-0) таймера*).
- **Екран**: налаштування підсвічування та контрастності екрана.
- **Одиниці**: встановлення формату координат, датума карти та одиниць вимірювання, які використовуються в пристрої.
- **Курс**: встановлення налаштування відображення компаса та напрямку на північ, а також дозволяє виконувати калібрування компаса вручну (*[Калібрування](#page-13-2) компасу*). Опція АВТО дозволяє пристрою виконувати автоматичне калібрування компасу. Опція OFF вимикає компас.
- **Система**: встановлення параметрів системи (*[Налаштування](#page-19-1) системи*).

**Треки**: встановлення параметрів треків (*[Налаштування](#page-19-2) треків*).

**Маршрути**: визначає перехід від однієї точки маршруту до наступної. Опція ВІДСТАНЬ дозволяє направити користувача до наступної точки маршруту, коли він знаходиться на заданій відстані від поточної точки.

**Карта**: встановлення параметрів картки (*[Налаштування](#page-20-1) карти*).

- **Альтиметр**: дозволяє виконувати автоматичне та ручне калібрування альтиметра (*Калібрування [барометричного](#page-14-1) альтиметра*).
- **Скидання**: дозволяє виконувати скидання даних про поїздку (*Скидання [дорожнього](#page-14-3) [комп'ютера](#page-14-3)*), видаляти всі маршрутні точки (*Видалення всіх [маршрутних](#page-10-2) точок*) та виконувати повернення до заводських налаштувань за замовчуванням (*[Відновлення](#page-27-2) всіх параметрів за [замовчуванням](#page-27-2)*).
- **Про Foretrex**: дозволяє переглянути інформацію про пристрій, включаючи ідентифікатор приладу, версію програмного забезпечення, відомості про відповідність стандартам та текст ліцензійної угоди (*Перегляд [інформації](#page-23-2) про пристрій*).

#### <span id="page-19-0"></span>**Налаштування таймера**

На сторінці меню виберіть **Встановлення** > **Таймер**. **показати стор. таймера?**: включає сторінку таймера.

- **Зворотний відлік з:** встановлення кроку для таймера зворотнього відліку. Можна увімкнути опцію ПРЯМИЙ ВІДЛІК і використовувати таймер як секундомір.
- **Після закінчення:** налаштування зупинки, прямого відліку або повтору таймера після закінчення часу.
- **Зв. сиг. закін. часу таймеру:** налаштування звукового сигналу, що повідомляє про закінчення часу.
- **Зв. сиг. після досяг. інт.:** налаштування звукового сигналу, що повідомляє про закінчення інтервалу часу.

#### <span id="page-19-1"></span>**Налаштування системи**

На сторінці меню виберіть **Встановлення** > **Система**.

- **Режим GPS**: вибір режиму супутникової системи: GPS, GPS + GLONASS, GPS + GALILEO, ULTRATRAC або ДЕМО (функцію GPS вимкнено). У режимі ULTRATRAC можна рідше записувати точки треку та дані датчиків.
- **WAAS**: використання даних глобальної системи диференціальних поправок / європейської геостаціонарної служби навігаційного покриття (WAAS/EGNOS).
- **Біпер**: налаштування сигналів біпера для клавіш і повідомлень або лише повідомлень.
- **Батарея**: зміна типу використовуваного елемента живлення AAA.

**Мова**: Вибір мови текстових повідомлень на пристрої.

- **Spanner**: дозволяє використовувати порт USB пристрою з більшістю картографічних програм за стандартом NMEA®0183 шляхом створення віртуального послідовного порту.
- **Інф. про власн.**: дозволяє ввести інформацію про власника, наприклад ваше ім'я, та налаштувати її відображення під час увімкнення пристрою.

#### <span id="page-19-2"></span>**Налаштування треків**

На сторінці меню виберіть **Встановлення** > **Треки**.**Запис**: увімкнення функції запису треку.

- **Інтервал запису**: вибір методу та частоти запису в дорожній журнал. Можна використовувати опцію ВІДСТАНЬ, щоб вказати відстань між точками треку. Можна використовувати опцію ЧАС, щоб вказати час між точками треку. Можна використовувати опцію АВТО, щоб автоматично записувати точки треку залежно від вибраного рівня роздільної здатності.
- **Роздільна здатність**: визначає, як часто записуватимуться точки треку. Висока роздільна здатність дозволяє записувати точки частіше й підвищити деталізацію створюваних треків, але призводить до швидкого заповнення дорожнього журналу.
- **Обнуляти при заповненні**: вказує, чи будуть точки треку перезаписані під час заповнення пам'яті пристрою.

#### <span id="page-20-1"></span>**Налаштування карти**

На сторінці меню виберіть **Встановлення** > **Карта**.

- **Орієнтація карти**: вибір способу відображення картки на сторінці. Опція ПІВНІЧ ЗВЕРХУ забезпечує відображення півночі у верхній частині сторінки. Опція ПО ТРЕКУ забезпечує орієнтацію верхньої частини сторінки за напрямом руху.
- **Автомасштаб**: автоматичне встановлення рівня масштабування для зручності перегляду карти. Якщо цей параметр вимкнено, збільшення або зменшення масштабу потрібно виконувати вручну.
- **Лінія курсу**: налаштування вигляду вказівника на екрані. ПЕЛЕНГ вказує на пункт призначення. КУРС — показує поточне положення щодо лінії курсу, що веде до пункту призначення.

#### <span id="page-20-0"></span>Стрибки з парашутом

**Увага!** Функція «Стрибки з парашутом» призначена для використання лише досвідченими парашутистами. Функцію «Стрибки з парашутом» не слід використовувати як основний альтиметр. Вказування неправильних даних про стрибок може призвести до серйозних травм або смерті.

Функція «Стрибки з парашутом» використовує військові правила обчислення точки скидання з великої висоти (HARP). Пристрій автоматично розпізнає момент стрибка та починає навігацію до розрахункової точки приземлення (DIP) за допомогою барометра та електронного компасу.

#### **Типи стрибків**

У функції «Стрибки з парашутом» можна вибрати один з трьох типів стрибків: «HAHO», «HALO» або «Статичний». Відповідно до обраного типу стрибка необхідно задати додаткові дані. Висота викиду та висота розкриття парашута для всіх типів стрибків розраховуються у футах над рівнем ґрунту (AGL).

**HAHO**: висотний стрибок з розкриттям на великій висоті. Стрибок та розкриття парашута виконуються на великій висоті. Необхідно задати розрахункову точку приземлення (DIP) і висоту викиду щонайменше 1000 футів (305 метрів). Передбачається, що значення висоти викиду та висоти розкриття парашута збігаються. Як правило, значення висоти викиду знаходиться в діапазоні від 12 000 до 24 000 футів (від 3658 до 7315 метрів) над рівнем ґрунту (AGL).

- **HALO**: висотний затяжний стрибок. Стрибок виконується на великій висоті, розкриття парашута — на малій. Для цього типу стрибка потрібно вказати ті ж дані, що й для стрибка HAHO, а також висоту розкриття парашута. Висота розкриття парашута не повинна бути більшою за висоту викидання. Як правило, значення висоти розкриття парашута знаходиться в діапазоні від 2000 до 6000 футів (від 610 до 1829 метрів) над рівнем ґрунту (AGL).
- **Статичний**: передбачається, що швидкість і напрям вітру залишаються незмінними протягом усього стрибка. Висота викиду повинна становити не менше ніж 1000 футів (305 метрів).

# Функції, що підключаються

<span id="page-21-0"></span>Для використання функцій, що підключаються на пристрої Foretrex, необхідно підключити його до сумісного смартфону за допомогою технології бездротового з'єднання Bluetooth. Для використання деяких функцій на смартфон, що підключається, необхідно встановити програму Garmin Connect™ Mobile. Додаткову інформацію див. на веб-сайт[і](http://www.garmin.com/apps) [www.garmin.com/apps](http://www.garmin.com/apps).

**Повідомлення телефону**: відображення сповіщень та повідомлень телефону на пристрої Foretrex.

**Оновлення ПЗ**: дозволяє оновити програмне забезпечення на пристрої.

# <span id="page-21-1"></span>Сполучення смартфона з пристроєм

Для використання функцій Foretrex, що підключаються, необхідно з'єднати його безпосередньо через програму Garmin Connect™ Mobile, а не через налаштування Bluetooth на смартфоні.

- 1. Помістіть сумісний смартфон на відстані не більше 10 м (33 фути) від пристрою.
- 2. На сторінці меню на пристрої виберіть **Телефон** > **Сполучення телефону**.
- 3. Встановіть на смартфон програму Garmin Connect™ Mobile через магазин програм, після чого відкрийте її.
- <span id="page-21-2"></span>4. Виконайте вказівки в програмі, щоб завершити процедуру сполучення.

# Додаткові аксесуари для фітнесу

З пристроєм можуть використовуватися додаткові аксесуари для фітнесу, включаючи пульсометр та датчик обертання педалей. Передавання даних з цих аксесуарів на пристрій здійснюється за допомогою бездротового зв'язку ANT+.

Використання аксесуарів для фітнесу можливе тільки після встановлення відповідно до доданих до них інструкцій.

# <span id="page-21-3"></span>Сполучення з датчиками ANT+

Перш ніж виконувати сполучення, необхідно надіти пульсометр або встановити датчик.

Сполучення — це встановлення з'єднання між бездротовими датчиками ANT+, наприклад, пульсометром та вашим пристроєм.

**1** Розташуйте пристрій у межах 3 м від датчика.

**ПРИМІТКА.** Під час сполучення відстань до інших датчиків ANT+ повинна становити щонайменше 10 м.

- **2** На сторінці меню виберіть **З'єднання**.
- **3** Виберіть датчик.
- **4** Виберіть пункт **Шукати новий**.

Після встановлення пари з пристроєм статус датчика змінюється зі значення ПОШУК на ПІДКЛЮЧЕНО.

<span id="page-22-0"></span>Рекомендації щодо сполучення аксесуарів ANT+ з пристроєм Garmin

- Перевірте, чи сумісний аксесуар ANT+ з вашим пристроєм Garmin.
- Перед сполученням аксесуару ANT+ з пристроєм Garmin необхідно прибрати інші аксесуари стандарту ANT+ на відстань не менше ніж 10 м.
- Відстань від пристрою Garmin до аксесуару стандарту ANT+ не повинна перевищувати 3 м.
- Після сполучення пристрій Garmin автоматично визначатиме відповідний аксесуар ANT+ при кожному його включенні. Цей процес виконується автоматично при увімкненні пристрою Garmin; для активації та початку роботи аксесуара потрібно лише кілька секунд.
- Якщо пару встановлено, пристрій Garmin прийматиме дані лише від цього аксесуара, навіть якщо він знаходиться в зоні дії інших аксесуарів.

# <span id="page-22-1"></span>tempe

Пристрій tempe є бездротовим датчиком температури стандарту ANT+. Його можна розташувати на відкритому повітрі, зафіксувавши за допомогою петлі або ремінця для кріплення, і використовувати як постійне джерело достовірних даних про температуру. Для того, щоб на пристрої відображалися дані з датчика tempe, необхідно встановити пару з датчиком tempe.

#### <span id="page-22-2"></span>Перегляд даних tempe

Під час перегляду даних датчика tempe вперше потрібно виконати наступні дії для налаштування пристрою та полів даних.

- 1. Виконайте сполучення датчика tempe (*[Сполучення](#page-21-3) з датчиками ANT+*).
- 2. У налаштуваннях полів даних увімкніть відображення температури (*[Налаштування](#page-13-3) полів [даних](#page-13-3)*).

# Інформація про пристрій

# <span id="page-23-1"></span><span id="page-23-0"></span>Технічні характеристики

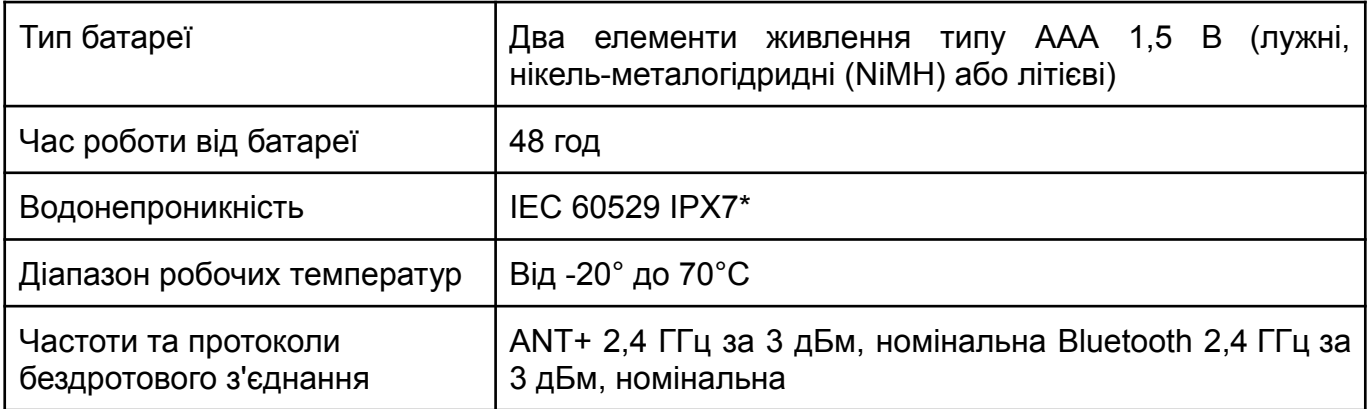

\*Пристрій може витримати випадкове занурення у воду на глибину до 1 м тривалістю до 30 хвилин. Для отримання додаткової інформації відвідайте сайт [www.garmin.com/waterrating](http://www.garmin.com/waterrating).

# <span id="page-23-2"></span>Перегляд інформації про пристрій

У пристрої можна переглянути його ідентифікатор, інформацію про програмне забезпечення та інформацію про відповідність стандартам.

- 1. На сторінці меню виберіть **Встановлення** > **Про Foretrex**.
- 2. Виберіть V.

# <span id="page-23-3"></span>Перегляд супутників

На сторінці супутників відображається поточне розташування, розташування супутників та рівень сигналу. Додаткові відомості про систему GPS, див. на [www.garmin.com/aboutGPS](http://www.garmin.com/aboutGPS).

1. На сторінці меню виберіть **GPS**.

Смужки позначають рівень сигналу кожного супутника (номер супутників відображається під кожною смужкою). Білі смужки означають, що пристрій веде збір даних. Безперервні смужки означають, що пристрій приймає сигнали супутника.

2. Натисніть **Enter**, щоб перейти до вигляду неба. Розташування супутників, від яких здійснюється прийом сигналів.

# <span id="page-23-4"></span>Догляд за пристроєм

#### **Попередження**

- Перед заміною батарей уважно прочитайте інструкції в посібнику користувача.
- Уникайте сильних ударів та необережного поводження з пристроєм, оскільки це може призвести до скорочення терміну його служби.
- Ретельно промийте пристрій у чистій воді при попаданні на нього хлорованої або солоної води, сонцезахисних та косметичних засобів, алкоголю та інших агресивних хімічних речовин. Тривала дія цих речовин може призвести до пошкодження корпусу.
- Не використовуйте гострі предмети для чищення пристрою.
- Не рекомендується використовувати хімічні речовини, що чистять, розчинники та репеленти, які можуть пошкодити пластикові деталі та покриття поверхонь.
- Завжди насухо витирайте після чищення й використання та зберігайте пристрій в прохолодному сухому місці.
- Не слід зберігати пристрій у місцях, де він може зазнавати тривалого впливу екстремальних температур. Такий вплив може призвести до пошкодження пристрою.

#### <span id="page-24-0"></span>Очищення пристрою

- 1. Протріть пристрій тканиною, змоченою в м'якому засобі для чищення.
- 2. Протріть корпус насухо.

Після очищення дочекайтеся повного висихання пристрою.

**ПОРАДА.** Щоб отримати додаткові відомості, відвідайте веб-сайт [www.garmin.com/fitandcare](http://www.garmin.com/fitandcare).

# <span id="page-24-1"></span>Керування даними

**ПРИМІТКА.** Цей пристрій несумісний з операційними системами Windows® 95, 98, Me, Windows NT® та Mac® OS 10.3 та більш ранніх версій.

<span id="page-24-2"></span>Підключення пристрою до комп'ютера

Пристрій Foretrex можна використовувати як накопичувач USB, підключивши його до комп'ютера за допомогою кабелю USB.

- 1. Поверніть D-подібне кільце проти годинникової стрілки та потягніть за нього, щоб відкрити задню кришку.
- 2. Підключіть кінець кабелю USB з меншим портом USB на пристрої.
- 3. Вставте USB-кабель у порт USB на комп'ютері.
- 4. Виберіть **ТАК**, щоб увійти до режиму накопичувача.

Пристрій відображається як знімний диск у вікні **Мій комп'ютер** на комп'ютерах Windows або у вигляді встановленого тома на комп'ютерах Mac.

<span id="page-24-3"></span>Перенесення файлів на пристрій

1. Підключіть пристрій до комп'ютера.

На комп'ютерах з ОС Windows пристрій відображається у вигляді знімного диска або портативного пристрою. На комп'ютерах Mac пристрій відображається як встановлений том.

**ПРИМІТКА.** Комп'ютери з кількома мережевими дисками можуть неправильно відображати диски пристрою. Відомості про підключення диска можна знайти у документації операційної системи.

- 2. Відкрийте на комп'ютері браузер файлів.
- 3. Виберіть файл.
- 4. Виберіть **Правка** > **Копіювати**.
- 5. Відкрийте портативний пристрій, диск або том пристрою.
- 6. Перейдіть до теки.

#### 7. Виберіть **Правка** > **Вставити**.

Файл з'явиться у списку файлів у пам'яті пристрою.

#### <span id="page-25-0"></span>Видалення файлів

**Увага!** Якщо ви не знаєте призначення файлу, не видаляйте його. У пам'яті пристрою зберігаються важливі системні файли, які не підлягають видаленню.

- 1. Відкрийте диск або том **Garmin**.
- 2. За потреби відкрийте теку або том.
- 3. Виберіть файл.
- 4. Натисніть клавішу **Видалити** на клавіатурі комп'ютера. **ПРИМІТКА.** На комп'ютері Apple® потрібно очистити теку Кошик, щоб повністю видалити файли.

#### <span id="page-25-1"></span>Від'єднання кабелю USB

Якщо пристрій під'єднано до комп'ютера як знімний диск або том, щоб уникнути втрати даних, необхідно використовувати безпечне виймання пристрою. Якщо пристрій підключено до комп'ютера з ОС Windows як портативний пристрій, не потрібно використовувати безпечне виймання пристрою.

- 1. Виконайте одну з таких дій:
	- На комп'ютерах з ОС Windows виберіть піктограму в області сповіщень панелі завдань **Безпечне виймання пристрою** та виберіть пристрій.
	- На комп'ютерах Apple виберіть пристрій та виберіть **Файл** > **Вилучити**.
- 2. Від'єднайте пристрій від комп'ютера.

#### <span id="page-25-2"></span>Бездротовий прийом даних

Бездротовий прийом даних можливий лише в тому випадку, якщо відстань до сумісного пристрою Garmin не перевищує 3 м.

Пристрій може отримувати маршрутні точки та маршрути під час підключення до сумісного пристрою Garmin.

На сторінці меню виберіть **З'єднання** > **Бездротовий прийом**.

Якщо сумісний пристрій Garmin виявлено, статус змінюється зі З'ЄДНАННЯ на ОТРИМАННЯ ДАНИХ. Коли дані отримані, статус змінюється на ПЕРЕДАВАННЯ ЗАКІНЧЕНО.

#### <span id="page-25-3"></span>Надсилання маршруту за допомогою бездротового зв'язку

Бездротове передавання маршруту можливе лише в тому випадку, якщо відстань до сумісного пристрою Garmin не перевищує 3 м.

- 1. На сторінці меню виберіть **Маршрути** > **Показати всі**.
- 2. Виберіть маршрут.
- 3. Виберіть пункт **Відправити**.

### <span id="page-26-0"></span>Надсилання маршрутної точки за допомогою бездротового зв'язку

Бездротова передача маршрутної точки можлива лише в тому випадку, якщо відстань до сумісного пристрою Garmin не перевищує 3 м.

- 1. На сторінці меню виберіть **Маршрутні точки** > **Показати всі**.
- 2. Виберіть маршрутну точку.
- <span id="page-26-1"></span>3. Виберіть **Парам.** > **Відправити**.

# Усунення несправностей

# <span id="page-26-2"></span>Оновлення продукту

На комп'ютері встановіть Garmin Express™ [\(www.garmin.com/express\)](http://www.garmin.com/express). Встановіть додаток Garmin Connect Mobile на свій смартфон.

Він дозволяє легко отримувати доступ до різних служб для пристроїв Garmin:

- Оновлення ПЗ
- Завантаження даних до програми Garmin Connect
- Реєстрація пристрою

<span id="page-26-3"></span>Налаштування Garmin Express

- 1. Підключіть пристрій до комп'ютера за допомогою кабелю USB.
- 2. Перейдіть за посиланням [www.garmin.com/express.](http://www.garmin.com/express)
- 3. Виконайте вказівки на екрані.

# <span id="page-26-4"></span>Поліпшення прийому GPS-сигналів

- Якнайчастіше виконуйте синхронізацію пристрою зі своїм обліковим записом Garmin Connect:
	- Підключіть пристрій до комп'ютера за допомогою кабелю USB та програми Garmin Express.
	- Виконайте синхронізацію пристрою з Garmin Connect Mobile за допомогою смартфона з підтримкою Bluetooth.

Після підключення до облікового запису Garmin Connect пристрій завантажує дані по супутниках за кілька днів, що дозволяє прискорити пошук сигналу супутника.

- Вийдіть з приміщення на відкрите місце, що знаходиться далеко від високих будівель та дерев.
- Після цього залишайтеся на одному місці протягом кількох хвилин.

# <span id="page-26-5"></span>Збільшення тривалості роботи від батареї

Продовжити час роботи від акумулятора можна кількома способами.

- Використовуйте висококласні елементи живлення.
- Встановіть менше часу до вимкнення підсвічування (*[Параметри](#page-18-1) пристрою*).
- Вимкніть біпер (*[Налаштування](#page-19-1) системи*).
- Вимкніть компас, якщо він не використовується (*[Параметри](#page-18-1) пристрою*).

## <span id="page-27-0"></span>На пристрої встановлено неправильну мову

Можна змінити мову пристрою, якщо ви випадково вибрали на пристрої не ту мову.

- 1. На сторінці меню натисніть V три рази.
- 2. Щоб підтвердити вибір, натисніть **Enter**.
- 3. Натисніть V п'ять разів.
- 4. Щоб підтвердити вибір, натисніть **Enter**.
- 5. Натисніть V чотири рази.
- 6. Щоб підтвердити вибір, натисніть **Enter**.
- 7. Виберіть потрібну мову.

## <span id="page-27-1"></span>Перезавантаження пристрою

Якщо пристрій не відповідає, його рекомендується перезавантажити. Дані та встановлені установки, що зберігаються у пристрої, не видаляються.

Натисніть та утримуйте кнопку **Power** протягом 10 секунд.

### <span id="page-27-2"></span>Відновлення всіх параметрів за замовчуванням

За замовчуванням можна відновити заводські значення для всіх налаштувань.

На сторінці меню виберіть **Встановлення** > **Скидання** > **Скидання налаштувань** > **Так**.